# 유해화학물질 실적보고시스템 이용가이드

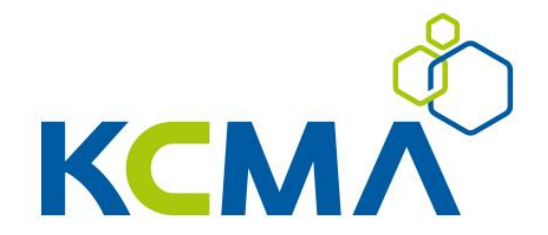

#### **실적보고시스템 이용 단계별 안내사항**

#### ※ 실적보고 시스템 호환가능 인터넷 브라우저 사양

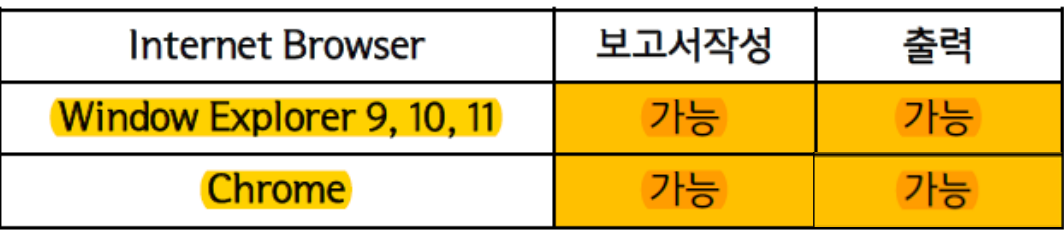

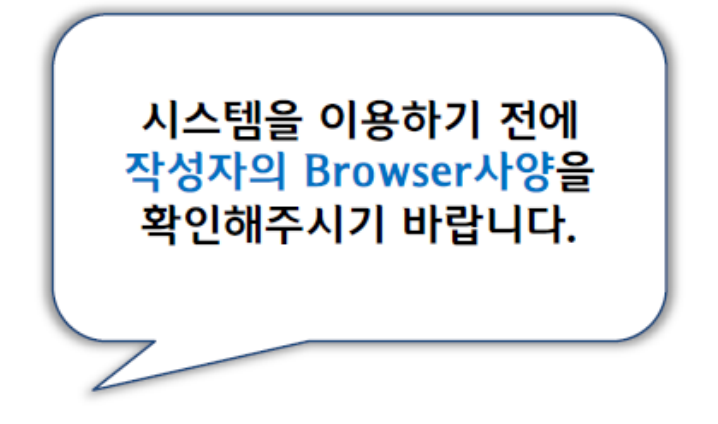

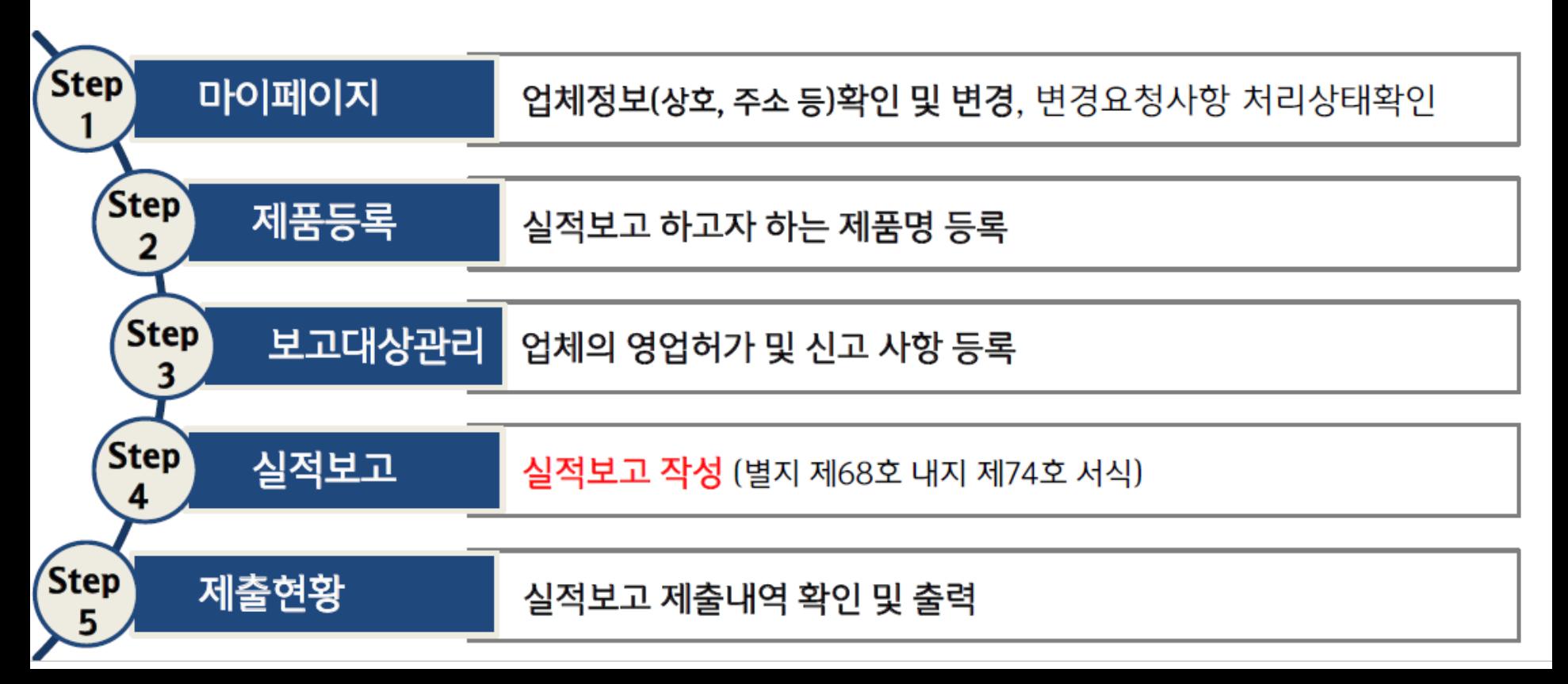

### **실적보고시스템 이용 단계별 안내사항**

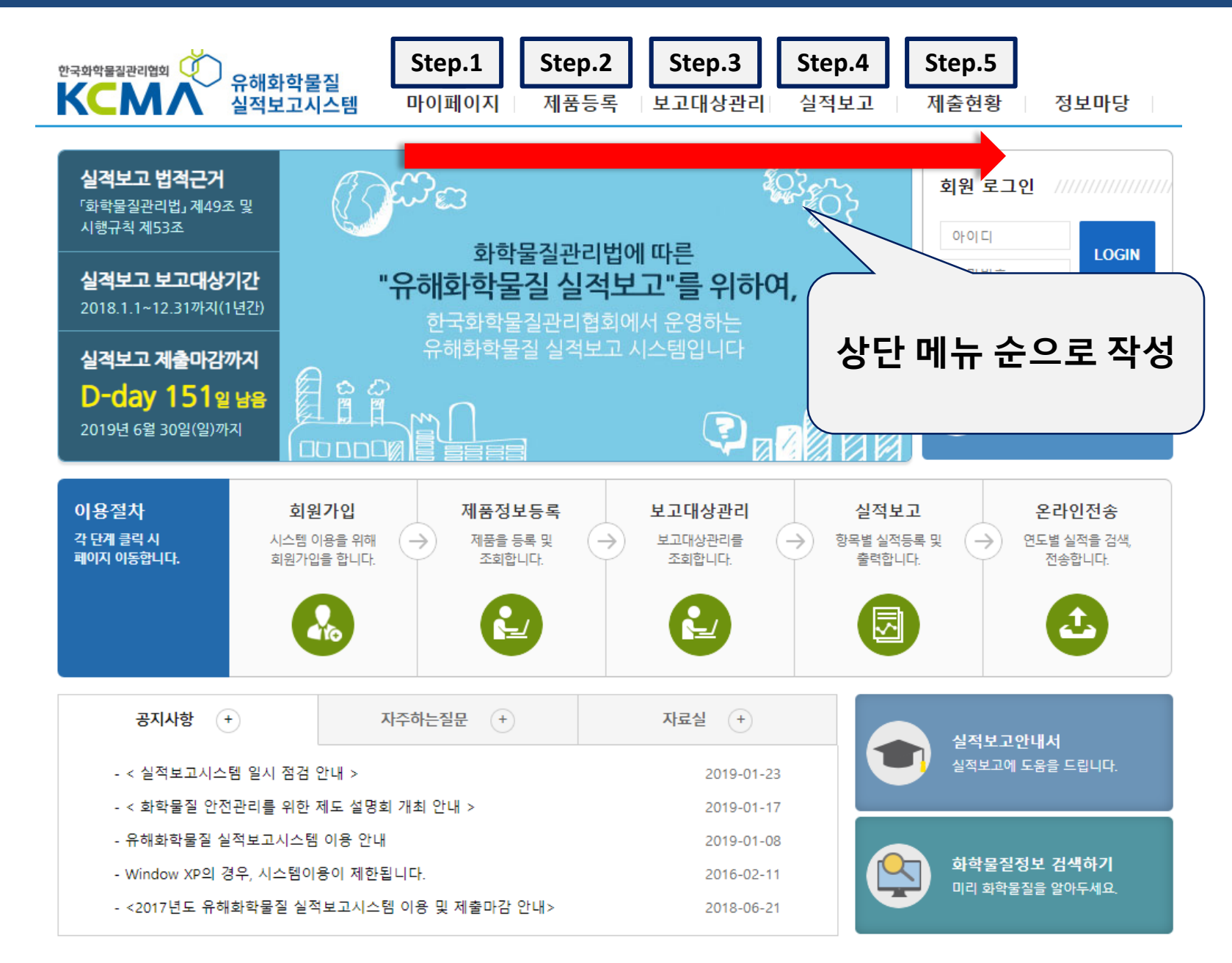

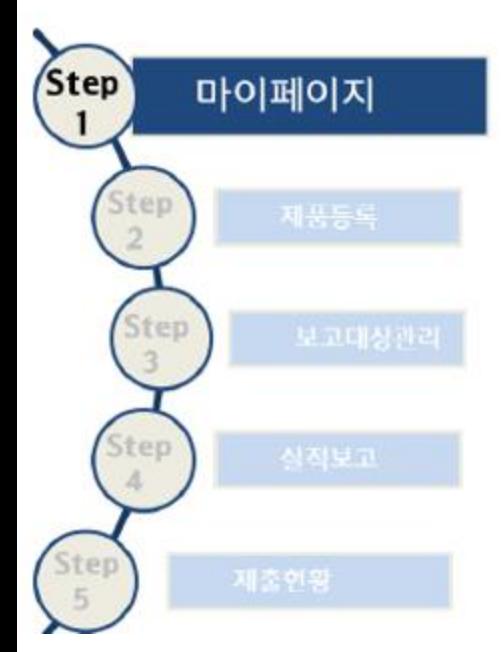

\* 기타 문의사항 : 한국화학물질관리협회 실적통계팀으로 문의해주시기 바랍니다. (02-3019-6756~7, 6737,6731)

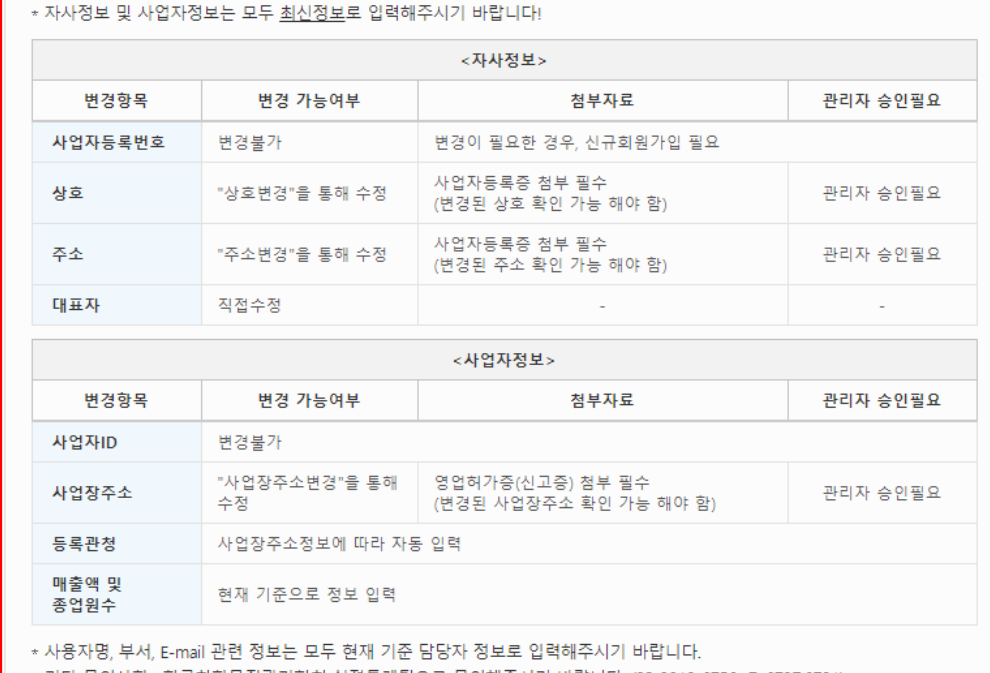

**정보변경 시 변경항목별**

**유의사항 반드시 확인**

정보변경 정보변경내역

정보변경 | 정보를 정확히 입력해주세요. ( \*표시 필수 입력항목 )

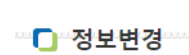

-4

항상 편리한 서비스를 제공하고자 노력합니다.

정보변경 ▼

마이페이지

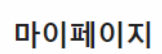

 $\Rightarrow$ 유해화학물질 마이페이지 실적보고시스템 제품등록 | 보고대상관리 실적보고 제출현황 정보마당 ৲

#### **Step 1. 마이페이지**

#### **Step 1. 마이페이지**

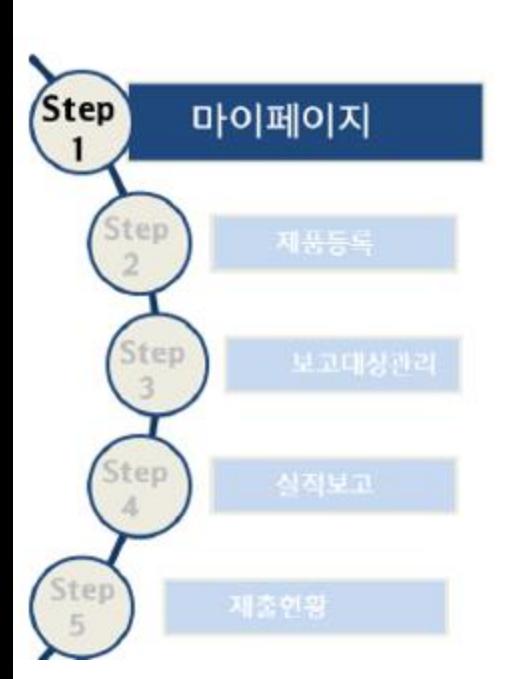

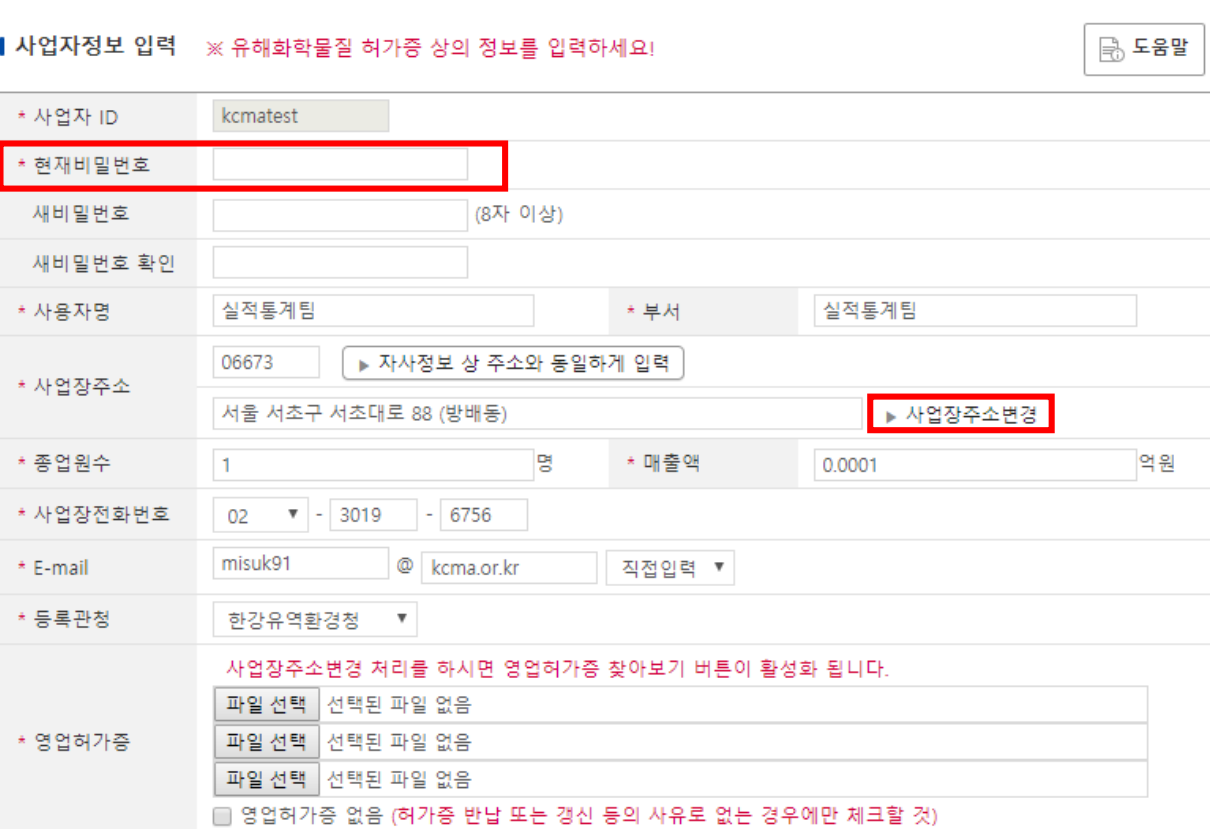

#### **업체정보 변경 방법**

**② 현재 비밀번호 입력**

**③ 저장버튼 클릭**

**ⓛ 변경버튼을 통해 정보 수정**

**④ 변경 항목별 관리자 검토**

**⑤ (승인) 후 변경된 정보 반영**

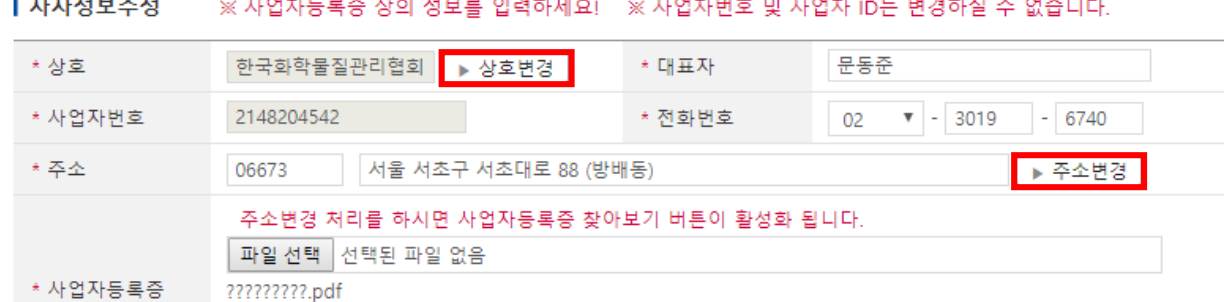

유무에는 업체의 책임이 따르며, 오기재로 인한 문제 발생시 불이익이 발생할 수 있음)

|■ 사업자등록증 없음 (※ 주의: 사업자등록증 첨부가 불가능한 경우에만 체크할 것, 단 작성하신 정보의 사실

#### **Step 1. 마이페이지**

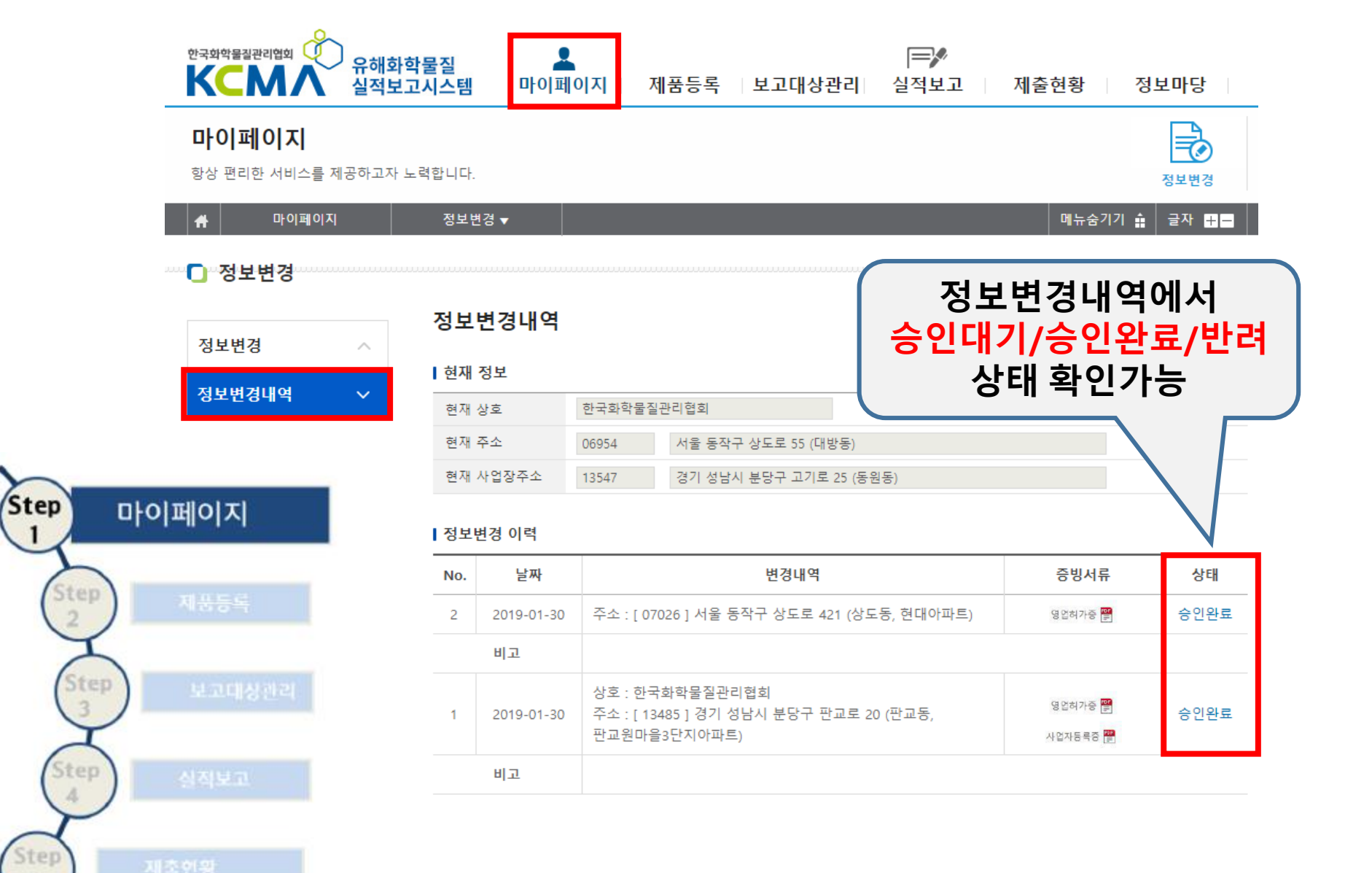

#### **Step 2. 제품등록**

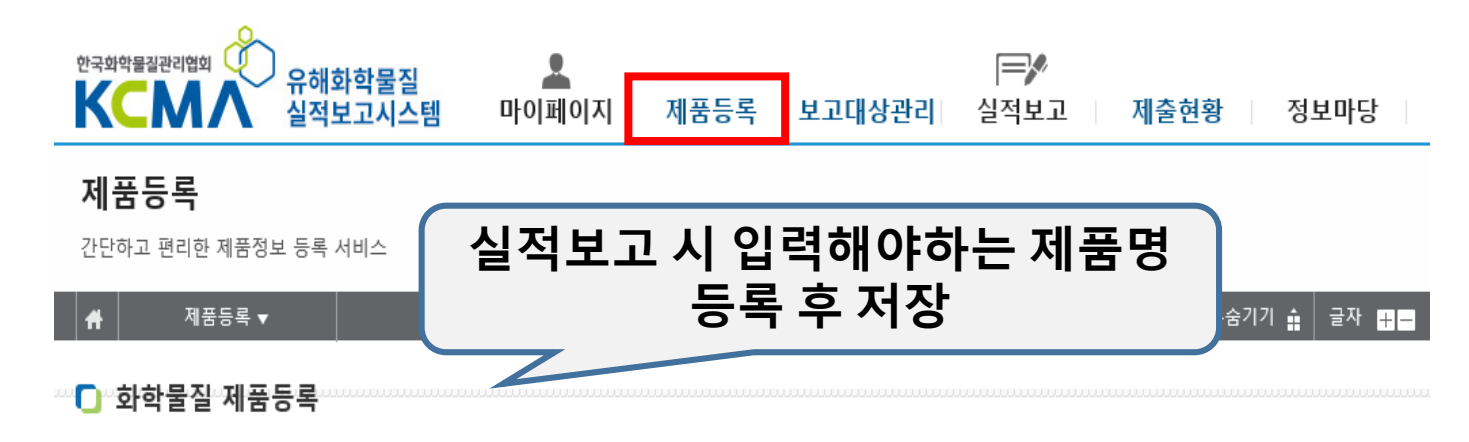

#### **제품등록방법**

1. 제품명 조회 기능은 [제품추가]버튼을 통해 직접 등록해주신 제품 중 제품명 검색을 원하실 경우 사용하실 수 있는 기능입니다.

2. 제품명 위 오른쪽 상단의 [제품추가]버튼을 누른 후 삽입된 칸에 마우스를 더블클릭 또는 스페이스바를 누르고 입력한 후 [저장]버튼을 누르면 됩니다.

3. 제품명 입력하실때 특수문자를 가급적 사용하지 마십시오. (","" 등)

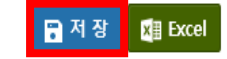

Step \* 동일제품명에 함량이 틀린 경우는 각각 다른 상품명으로 취급됩니다. ex) 가성소다 25%, 가성소다 50%는 다른 상품명으로 취급되므로 각각 입력해야 합니다. +제품추가 — 제품삭제 **Step** 제품등록  $\overline{a}$ 제품명  $\,$ CHLOROFORM-D (D, 99.8%)+0.05% V/V TMS+SILVER FOIL  $\overline{2}$ □ CHLOROFORM-D (D, 99.8%) +0.03% V/V TMS Step  $\overline{3}$ ㄱ│황산30%  $\Box$ 12354  $\overline{4}$ 5 67890 tep 6 00000  $7$  $\sqsupset$  77 황산10%  $_{\rm 8}$ 황산20% 9 Step 황산30% 10

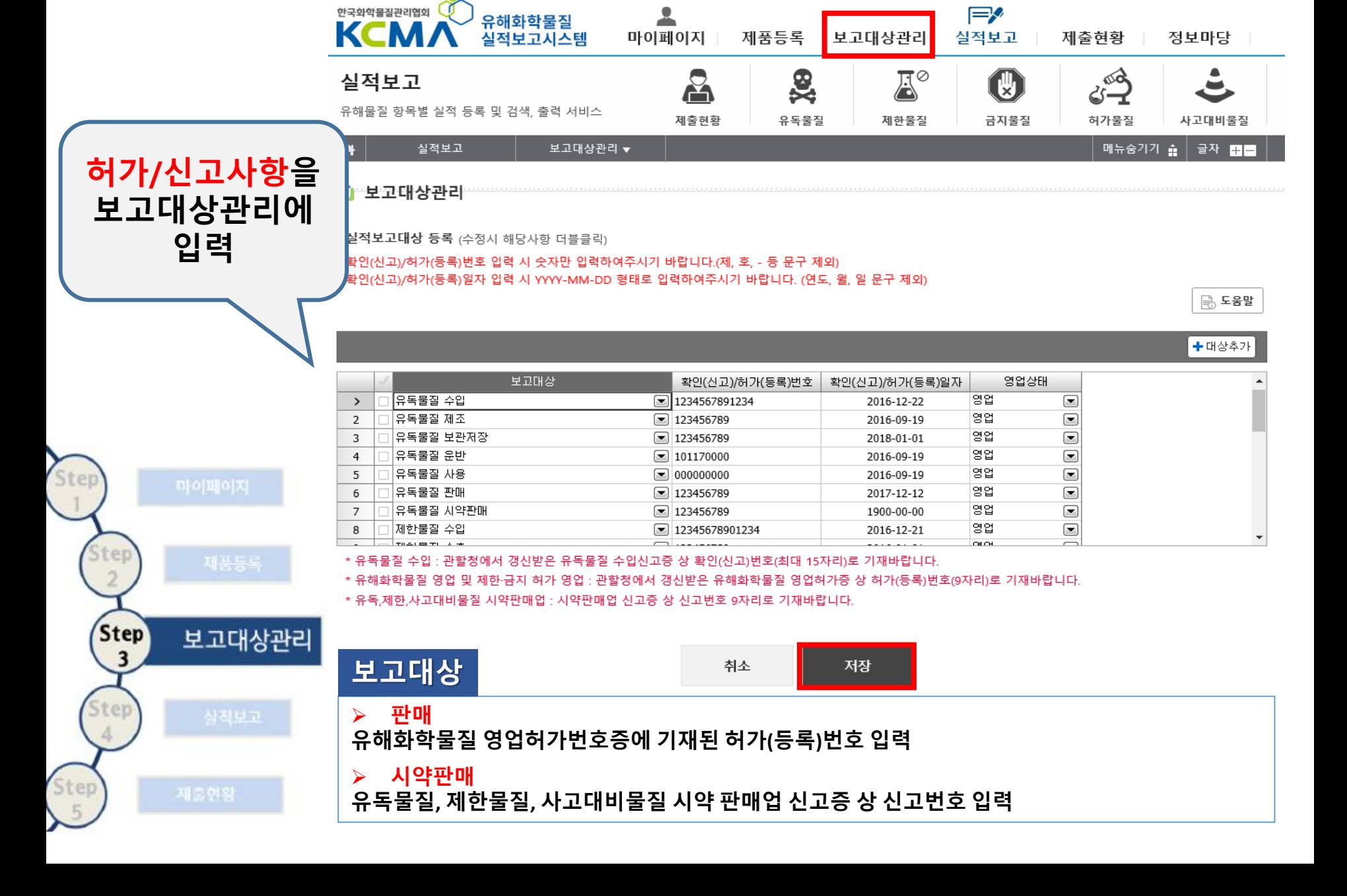

#### **Step 3. 보고대상관리**

실적보고

Step

itep

itep

**Step** 

 $\overline{\mathbf{4}}$ 

Step

저장

#### \* 유독,제한,사고대비물질 시약판매업 : 시약판매업 신고증 상 신고번호 9자리로 기재바랍니다.

#### \* 유해화학물질 영업 및 제한 금지 허가 영업 : 관할청에서 갱신받은 유해화학물질 영업허가증 상 허가(등록)번호(9자리)로 기재바랍니다.

#### \* 유독물질 수입 : 관할청에서 갱신받은 유독물질 수입신고증 상 확인(신고)번호(최대 15자리)로 기재바랍니다.

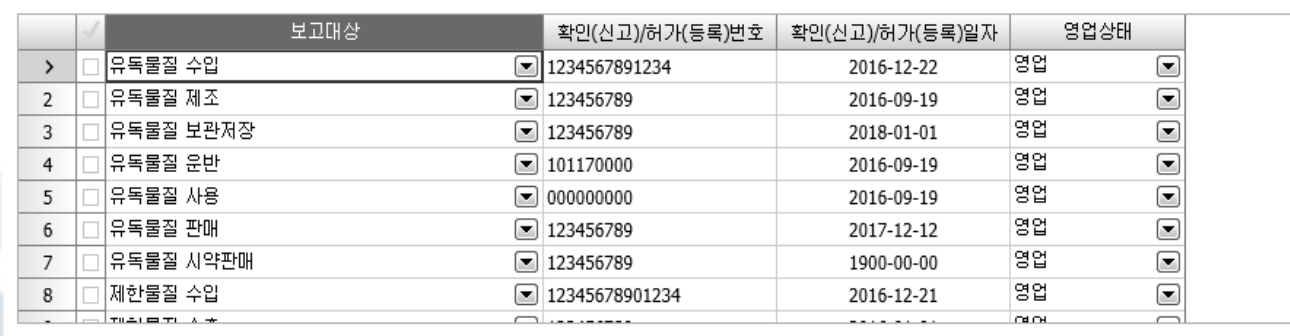

+ 대상추가

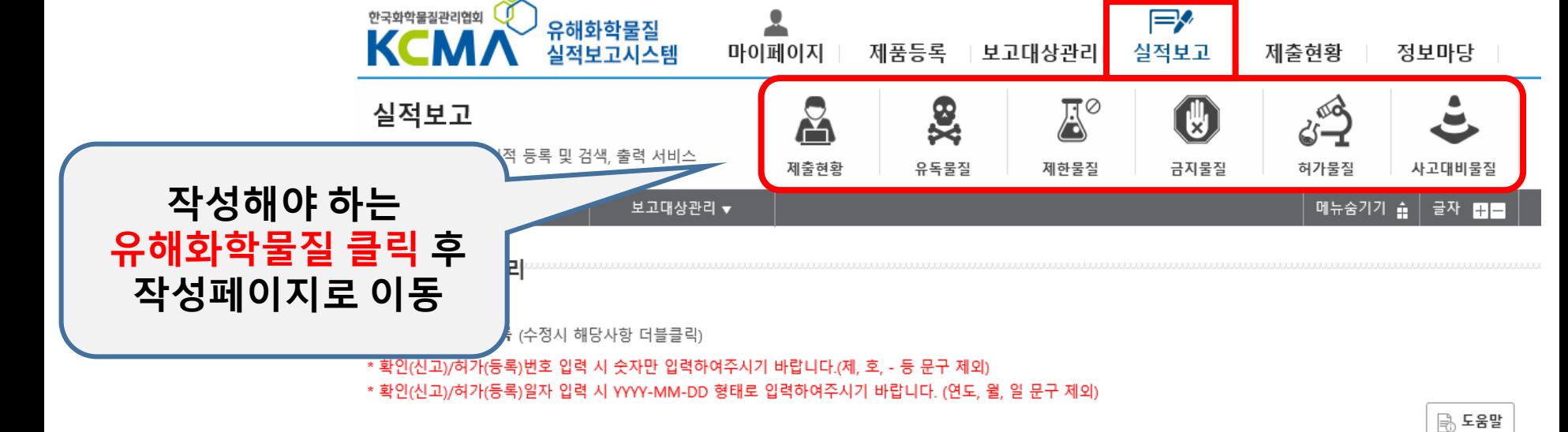

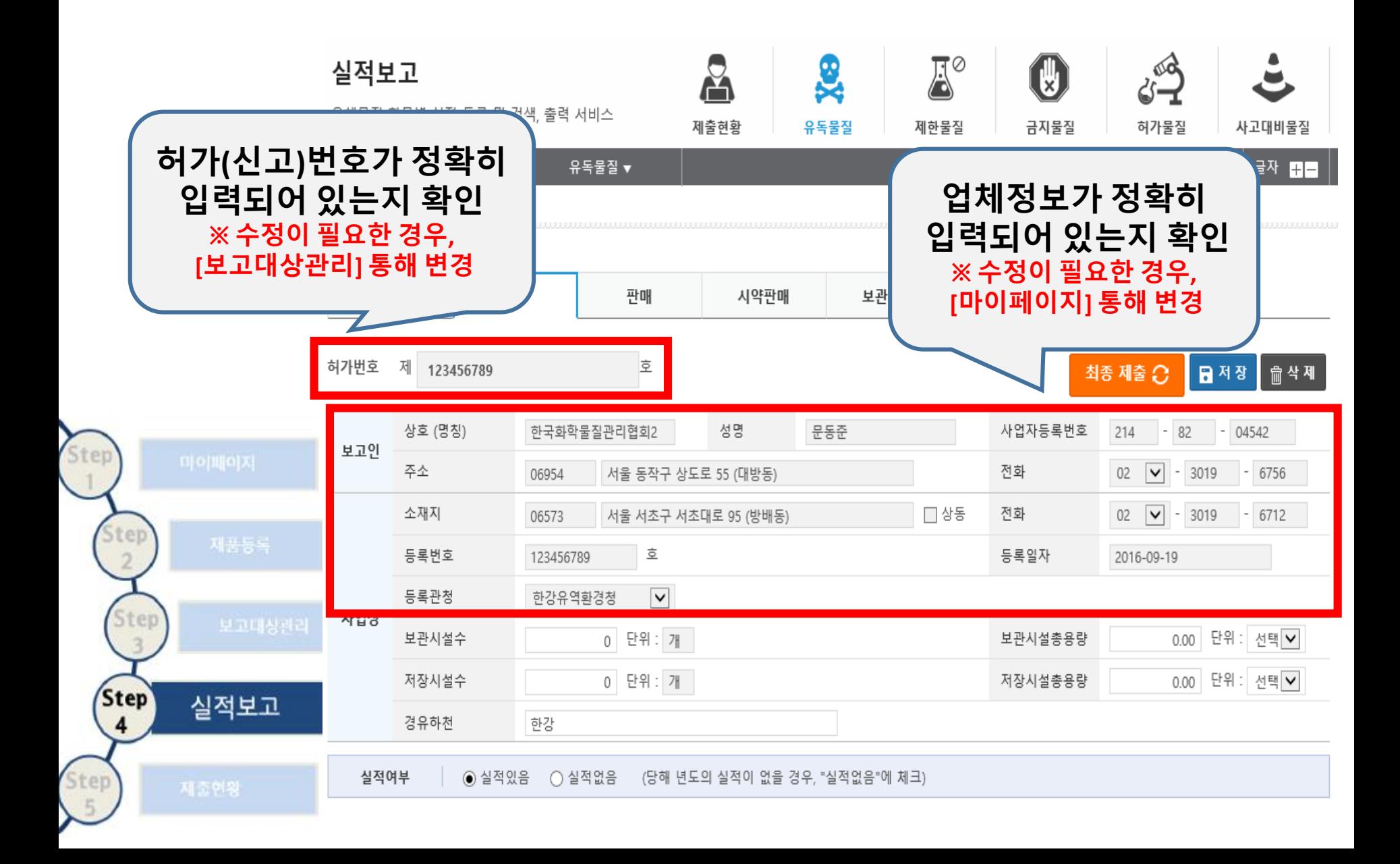

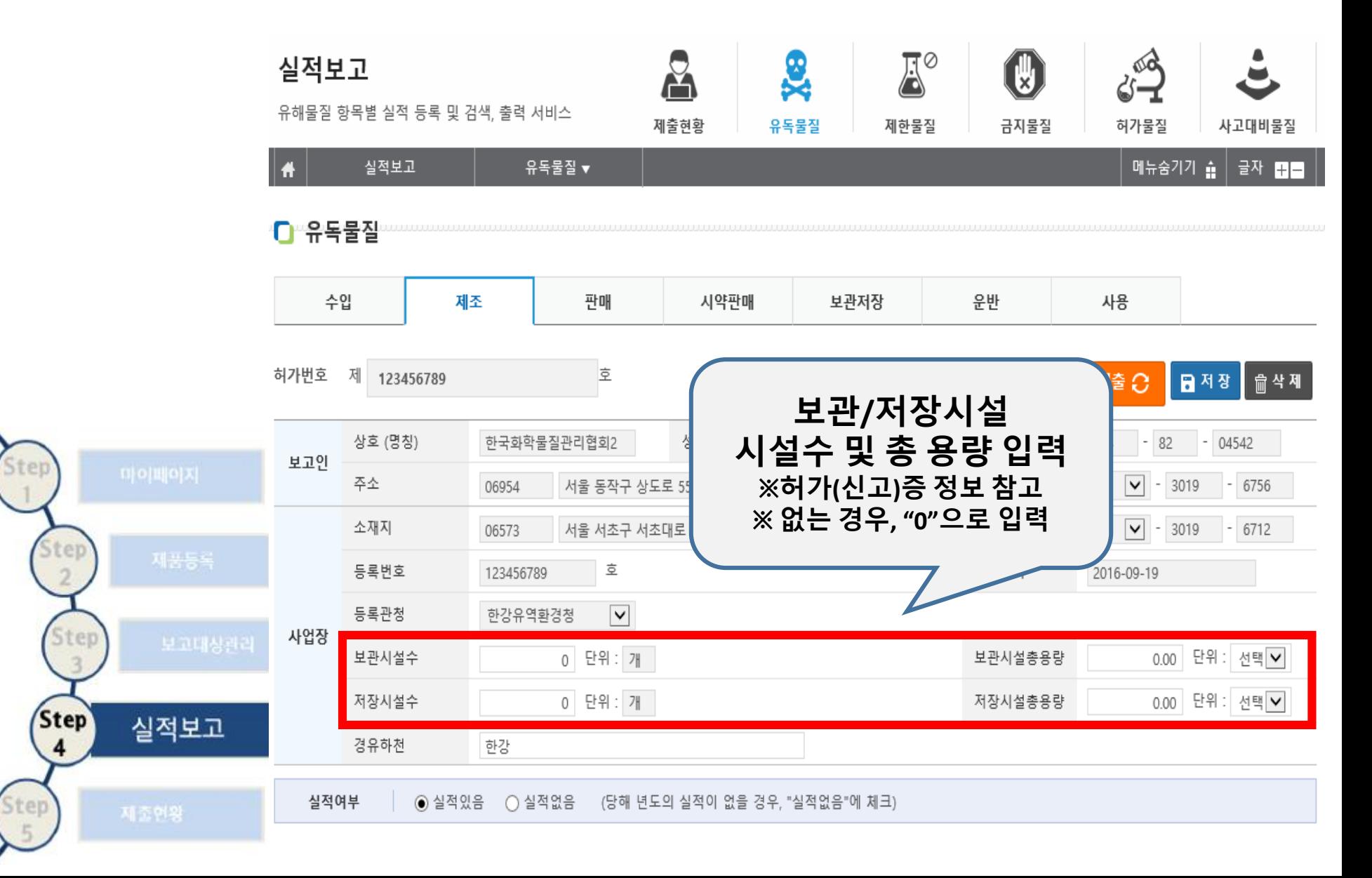

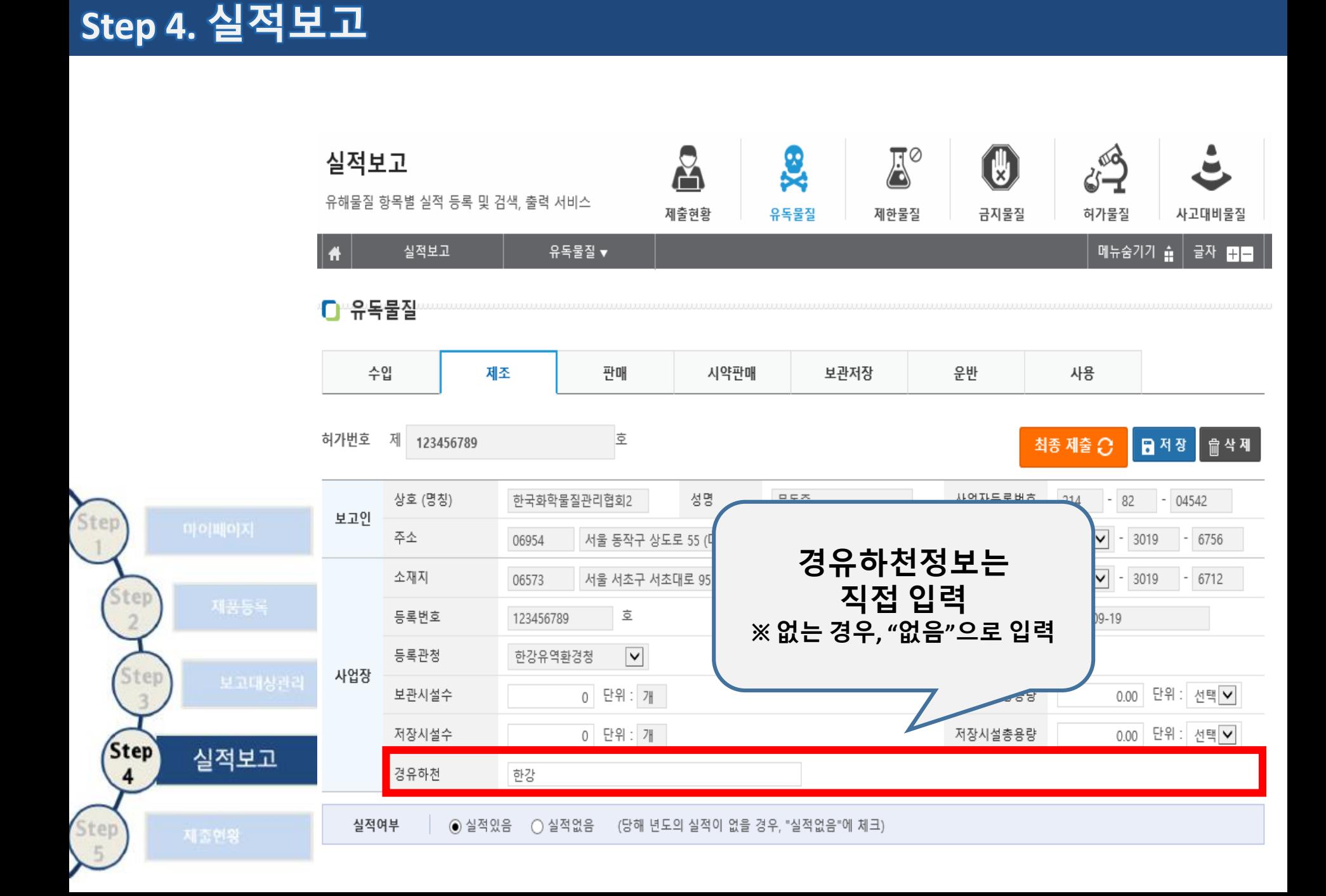

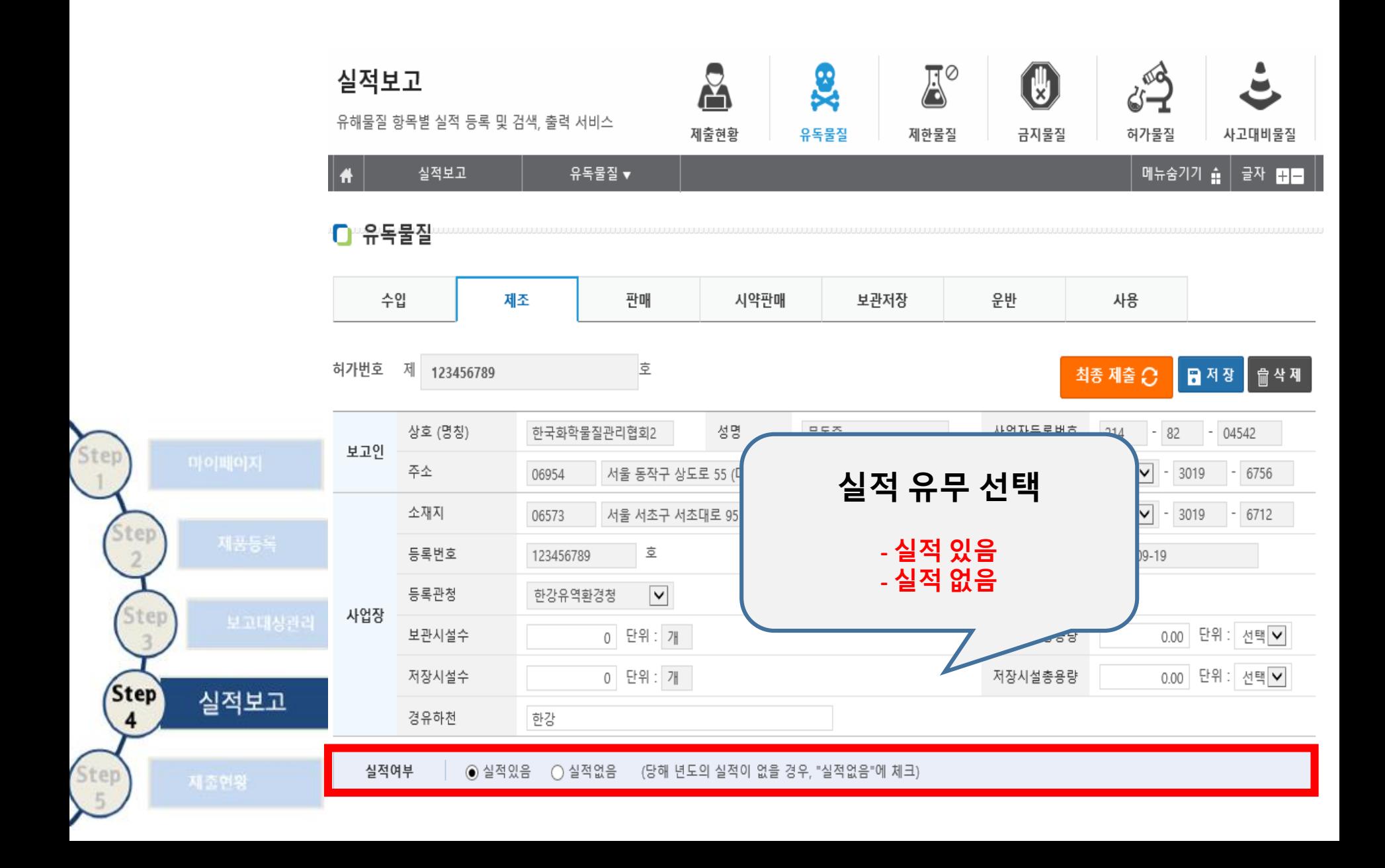

![](_page_13_Picture_111.jpeg)

![](_page_13_Figure_2.jpeg)

![](_page_13_Figure_3.jpeg)

![](_page_14_Picture_53.jpeg)

![](_page_15_Picture_84.jpeg)

![](_page_15_Figure_2.jpeg)

![](_page_16_Picture_45.jpeg)

![](_page_16_Figure_2.jpeg)

![](_page_17_Picture_58.jpeg)

#### **다품종 제품 실적보고 입력 요령**

① 엑셀을 통해 보고 내역 사전 작성 ② 보고항목(제품명/취급량/단위 등 ③ 보고내역 복사 및 붙여 넣기

\* 위의 방법을 통해 보고내역 쉽게 (참고, 기존에 불가능했던 주요용도 항목 복사 붙여넣기 기능 추가)

사업장

실적여부

 $\,$ 

 $\overline{2}$ 

능독면호 신고변호

등록관청 보관시설수 저장시설수

경유하천

\* "실적없음" 체크 후 "저장" 버튼 클릭 \* '전년도 실적보고자료' 버튼 클릭 시 \* 최종제출 전 수량단위 및 합계량을 ! (취급량 합계는 세부실적내용 입력왼 \* 다품종 입력 시 엑셀 시트를 이용한

\* 특히, CAS NO 입력시 예시(50-00-0)

제품명 CHLOROFORM-D (I-

CHLOROFORM-D (I-

용매제

50,000 KG

 $-$  50-00-0

Formaldehyde

◉ 실적있음

![](_page_18_Picture_283.jpeg)

50.0000 70.0000 고체

97-1-345

지출현황

실적보고

Step

iter

itep

**Step** 

4

tep

![](_page_19_Figure_1.jpeg)

![](_page_20_Figure_1.jpeg)

 $\mathsf{C}$  유독물질

![](_page_21_Figure_2.jpeg)

#### **Step 5. 제출현황**

![](_page_22_Figure_1.jpeg)

### **Step 5. 제출현황**

![](_page_23_Picture_13.jpeg)

## 감사합니다.

![](_page_24_Picture_1.jpeg)